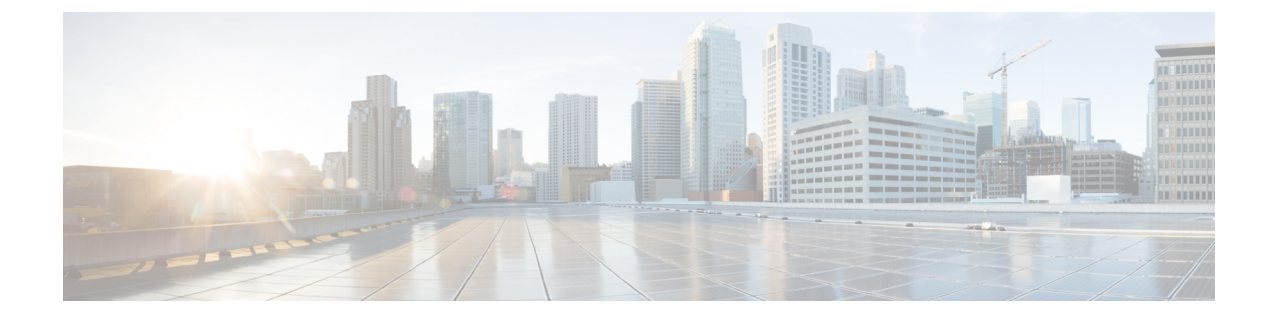

# 연락처 목록의 벌크 관리

- 벌크 관리 개요, 1 페이지
- 벌크 관리 필수 조건, 1 페이지
- 벌크 관리 작업 흐름, 2 페이지

# 벌크 관리 개요

IM and Presence 벌크 관리 도구를 사용하면 다음을 포함하여 많은 IM and Presence 서비스 사용자에 게 대량 트랜잭션을 수행할 수 있습니다.

- Microsoft 마이그레이션 프로세스에서 사용할 사용자 연락처 ID의 이름을 바꿉니다.
- 특정 노드 또는 프레즌스 이중화 그룹에 속한 사용자의 연락처 목록, 비 프레즌스 연락처 목록 및 위치 세부 정보를 CSV 데이터 파일로 내보냅니다.

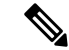

- 비 프레즌스 연락처는 IM 주소가 없고 이 절차를 통해서만 내보낼 수 있는 연락처입니다. 참고
	- 사용자가 내보낸 사용자 연락처 목록, 비 프레즌스 연락처 목록 및 사용자 위치 마이그레이션 세 부 정보를 다른 클러스터에 있는 다른 노드 또는 프레즌스 이중화 그룹으로 가져올 수 있습니다. 새로운 사용자를 위한 연락처 목록을 미리 채우거나 기존 연락처 목록에 추가합니다.
	- 이러한 기능을 사용하면 클러스터간에 사용자를 쉽게 마이그레이션할 수 있습니다.

# 벌크 관리 필수 조건

사용자 연락처 목록을 가져오기 전에:

- **1.** Cisco Unified Communications Manager에서 사용자를 프로비저닝합니다.
- **2.** Cisco Unified Communications Manager에서 사용자의 IM and Presence 서비스 사용이 허가되었는 지 확인합니다.

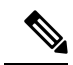

기본 연락처 목록 가져오기 속도는 가상 컴퓨터 구축 하드웨어 유형을 기반으로 합니다. **Cisco Unified CM IM and Presence** 관리시스템 > 서비스 파라미터 > **Cisco Bulk Provisioning Service**를 선택하여 연락처목록가져오기속도를변경할수있습니다.그러나기본가져오기속도를높이면IMandPresence 서비스의 CPU 및 메모리 사용량이 늘어납니다. 참고

## 벌크 관리 작업 흐름

프로시저

|     | 명령 또는 동작                                                                                               | 목적                                                                                                    |
|-----|----------------------------------------------------------------------------------------------------|----------------------------------------------------------------------------------------------------|
|     | 단계1   사용자 연락처 ID 벌크 이름 변경, 2 페이지                                                                       | CSV 파일을 업로드하고 사용자 목록에 대해<br>연락처 ID의 이름을 변경합니다.                                                                         |
|     | 단계2   사용자 연락처 목록 및 비 프레즌스 연락처 목<br>록 벌크 내보내기, 4 페이지                                                    | 사용자의 연락처 목록을 CSV 파일로 내보내<br>려면 이 절차를 사용하십시오. 그런 다음 벌크<br>관리를 사용하여 사용자 연락처 목록을 다른<br>노드 또는 클러스터로 이동할 수 있습니다.            |
| 단계3 | 사용자 위치 세부 정보 벌크 내보내기 , 4 페<br>이지                                                                       | 이 절차를 사용하여 사용자 위치 세부 정보를<br>CSV 파일로 내보낼 수 있습니다. 그런 다음<br>벌크 관리를 사용하여 사용자 위치 세부 정보<br>목록을 다른 노드 또는 클러스터로 이동할 수<br>있습니다. |
|     | 단계4   IM and Presence 서비스로 사용자 연락처 목록<br>을 가져오려면 다음 작업을 수행하십시오.                                        |                                                                                                    |
|     | • 최대 연락처 목록 크기 확인, 8 페이지<br>• 입력 파일 업로드, 8 페이지<br>•새 벌크 관리 작업 만들기, 13 페이지<br>• 벌크 관리 작업의 결과 확인, 14 페이지 |                                                                                                    |

## 사용자 연락처 **ID** 벌크 이름 변경

 $\triangle$ 

연락처 ID의 벌크 이름 변경은 Microsoft 서버(예: Lync)에서 IM and Presence 서비스로 사용자를 마이 그레이션하는 경우 사용됩니다. 사용자 마이그레이션 프로세스에서 이 도구를 사용하는 방법에 대 한 자세한 지침은 Cisco.com의 분할된 도메인 내 페더레이션 설명서를 참조하십시오. 다른 상황에서 는 이 도구의 사용이 지원되지 않습니다. 주의

CSV 파일을 업로드하고 사용자 목록에 대해 연락처 ID의 이름을 변경합니다.

프로시저

- 단계 **1** 모든 연락처 목록에서 이름을 변경하고자 하는 연락처 ID 목록이 포함된 CSV 파일을 업로드합니다.
	- a) IM and Presence 서비스 데이터베이스 게시자 노드로 이동합니다.
	- b) **Cisco Unified CM IM and Presence** 관리에서 벌크 관리 > 파일 업로드**/**다운로드를 선택합니다.
	- c) 새로 추가를 클릭합니다.
	- d) 찾아보기를 클릭하고 CSV 파일을 찾아 선택합니다. 입력 파일에 대한 자세한 내용은 사용자 연 락처 ID 세부 정보 벌크 이름 변경, 3 페이지의 내용을 참조하십시오.
	- e) 대상으로 연락처를 선택합니다.
	- f) 트랜잭션 유형으로 연락처 이름 변경 **-** 사용자 정의 파일을 선택합니다.
	- g) 저장을 클릭하여 파일을 업로드합니다.
- 단계 **2** 게시자 노드의 **Cisco Unified CM IM and Presence** 관리에서 벌크 관리 > 연락처 목록 > 연락처 이름 변경을 선택합니다.
- 단계 **3** 파일 이름 필드에서 업로드한 파일을 선택합니다.
- 단계 **4** 다음 작업 중 하나를 선택합니다.
	- 벌크 관리 작업을 즉시 실행하려면 즉시 실행을 클릭합니다.
	- 벌크 관리 작업을 실행할 시간을 예약하려면 나중에 실행을 클릭합니다. BAT(Bulk Administration Tool)에서 작업을 예약하는 방법에 대한 자세한 내용은 Cisco Unified CM IM and Presence 관리의 온라인 도움말을 참조하십시오.
- 단계 **5** 제출을 클릭합니다.

작업을 즉시 실행하도록 선택한 경우 제출을 클릭하면 작업이 바로 실행됩니다.

다음에 수행할 작업

사용자 연락처 목록 및 비 프레즌스 연락처 목록 벌크 내보내기, 4 페이지

#### 사용자 연락처 **ID** 세부 정보 벌크 이름 변경

이 작업을 실행하기 전에 업로드하는 파일은 다음 형식의 CSV 파일이어야 합니다.

<Contact ID> , <New Contact ID>

여기서 <Contact ID>는 기존 연락처 ID이며 <New Contact ID>는 연락처 ID의 새 형식입니다.

<Contact ID>는 프레즌스 토폴로지 사용자 할당 창에 나타나는 사용자의 IM 주소입니다.

다음은 항목이 하나 포함된 샘플 CSV 파일입니다.

Contact ID, New Contact ID john.smith@example.com, jsmith@example.com

## 사용자 연락처 목록 및 비 프레즌스 연락처 목록 벌크 내보내기

사용자의 연락처 목록을 CSV 파일로 내보내려면 이 절차를 사용하십시오. 그런 다음 벌크 관리를 사 용하여 사용자 연락처 목록을 다른 노드 또는 클러스터로 이동할 수 있습니다.

- 연락처 목록 -이 목록은 IM and Presence 연락처로 구성됩니다. IM 주소가 없는 연락처는 내보내 지 않습니다(비 프레즌스 연락처 목록을 내보내야 함).
- 비 프레즌스 연락처 목록 이 목록은 IM 주소가 없는 연락처로 구성됩니다.

프로시저

- 단계 **1** Cisco Unified CM IM and Presence 관리에서 다음 중 하나를 수행합니다.
	- 연락처 목록을 내보내려면 벌크 관리 > 연락처 목록 > 연락처 목록 내보내기를 선택합니다.
	- 비 프레즌스 연락처 목록을 내보내려면 벌크 관리 > 비 프레즌스 연락처 목록 > 비 프레전스 연 락처 목록 내보내기를 선택하고 다음 단계로 건너 뜁니다.
- 단계 **2** 연락처 목록만. 연락처 목록을 내보낼 사용자를 선택합니다.
	- a) 연락처 목록 내보내기 옵션에서 연락처 목록을 내보낼 사용자 범주를 선택합니다. 기본값은 모든 사용자의 연락처 목록을 내보내는 것입니다.
	- b) 찾기를 클릭하여 사용자 목록을 표시한 후 다음을 클릭합니다.
- 단계 **3** 파일 이름 필드에 CSV 파일의 이름을 입력합니다.
- 단계 **4** 작업 정보 아래에서 이 작업을 실행할 시기를 구성합니다.
	- 즉시 실행 연락처 목록을 즉시 내보내면 이 버튼을 선택합니다.
	- 나중에 실행 작업 시간을 예약하려면 이 버튼을 선택합니다. 이 옵션을 사용하면 벌크 관리 > 작업 스케줄러에서 작업 스케줄러 페이지를 사용하여 이 작업을 실행할 시간을 예약해야 합니 다.
- 단계 **5** 제출을 클릭합니다.

즉시 실행을 선택하는 경우 내보내기 작업이 즉시 실행됩니다.

- 단계 **6** 내보내기 파일을 만든 후 내보낸 파일을 다운로드합니다.
	- a) Cisco Unified CM IM and Presence 관리에서 벌크 관리 > 파일 업로드**/**다운로드를 선택합니다.
	- b) 찾기를 클릭하고 내보내기 파일을 선택합니다.
	- c) 선택한 항목 다운로드를 클릭하고 액세스할 수있는 위치로 파일을 다운로드합니다.

사용자 위치 세부 정보 벌크 내보내기

이 절차를 사용하여 사용자 위치 세부 정보를 CSV 파일로 내보낼 수 있습니다. 그런 다음 벌크 관리 를 사용하여 사용자 위치 세부 정보를 다른 노드 또는 클러스터로 이동할 수 있습니다.

프로시저

- 단계 **1** Cisco Unified CM IM and Presence 관리에서 벌크 관리 > 사용자 위치 마이그레이션 > 사용자 위치 세 부 정보 내보내기를 선택합니다.
- 단계 **2** 사용자 위치 세부 정보 내보내기 아래의 파일 이름 필드에 CSV 파일의 이름을 입력합니다.
- 단계 **3** 작업 정보 아래에서 이 작업을 실행할 시기를 구성합니다.
	- 즉시 실행 사용자 위치 세부 정보를 즉시 내보내려면 이 버튼을 선택합니다.
	- 나중에 실행 작업 시간을 예약하려면 이 버튼을 선택합니다. 이 옵션을 사용하면 벌크 관리 > 작업 스케줄러에서 작업 스케줄러 페이지를 사용하여 이 작업을 실행할 시간을 예약해야 합니 다.
- 단계 **4** 제출을 클릭합니다.
	- 즉시 실행을 선택하면 내보내기 작업이 즉시 실행됩니다.
- 단계 **5** 내보내기 파일을 만든 후 내보낸 파일을 다운로드합니다.
	- a) Cisco Unified CM IM and Presence 관리에서 벌크 관리 > 파일 업로드**/**다운로드를 선택합니다.
	- b) 찾기를 클릭하고 내보내기 파일을 선택합니다.
	- c) 선택한 항목 다운로드를 클릭하고 액세스할 수있는 위치로 파일을 다운로드합니다.

내보내기 연락처 목록에 대한 파일 세부 정보

다음은 샘플 CSV 파일 항목입니다.

userA, example.com, userB, example.com, buddyB, General, 0

BAT에서는 해당 연락처 목록을 내보낼 사용자를 찾아서 선택할 수 있습니다. 사용자 연락처 목록은 다음 형식의 CSV 파일로 내보낼 수 있습니다.

<User ID>,<User Domain>,<Contact ID>,<Contact Domain>,<Nickname>,<Group Name>,<State>

다음 표에서는 내보내기 파일의 파라미터에 대해 설명합니다.

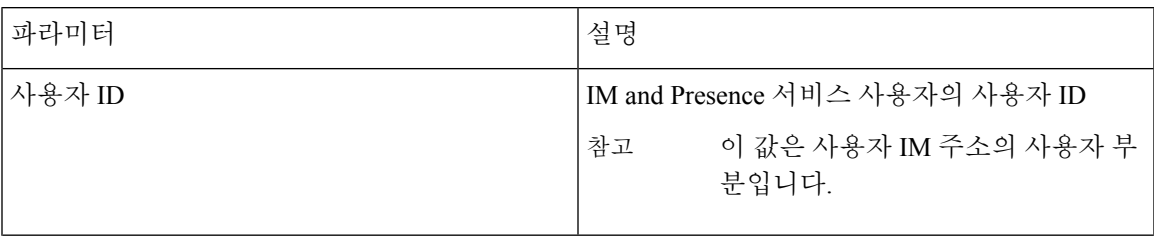

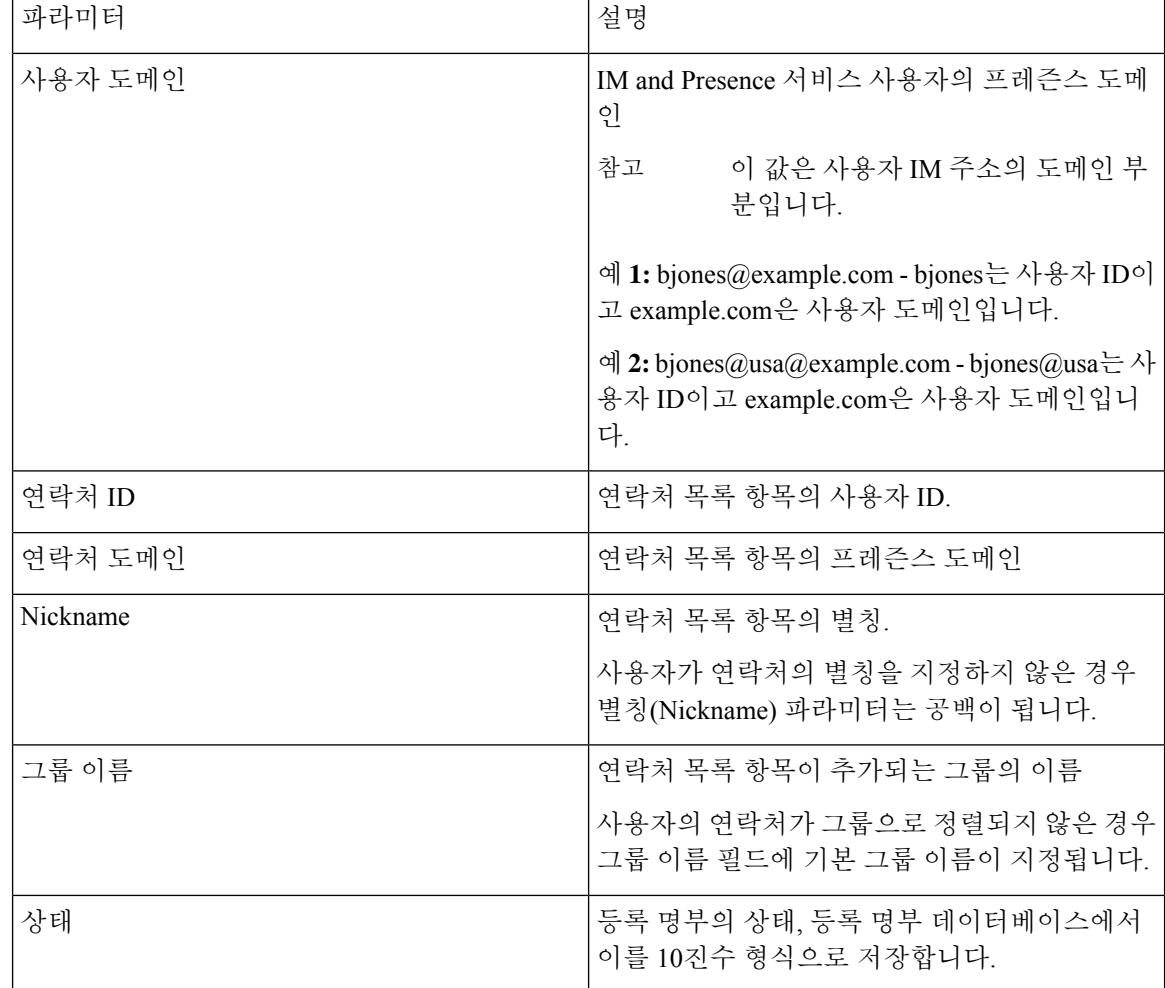

## 내보내기 비 프레즌스 연락처 목록의 파일 세부 정보

비 프레즌스 사용자 연락처 목록은 다음 형식의 CSV 파일로 내보낼 수 있습니다.

<User JID>,<Contact JID>,<Group Name>,<Content Type>,<Version>,<Info>

다음 표에서는 내보내기 파일의 파라미터에 대해 설명합니다.

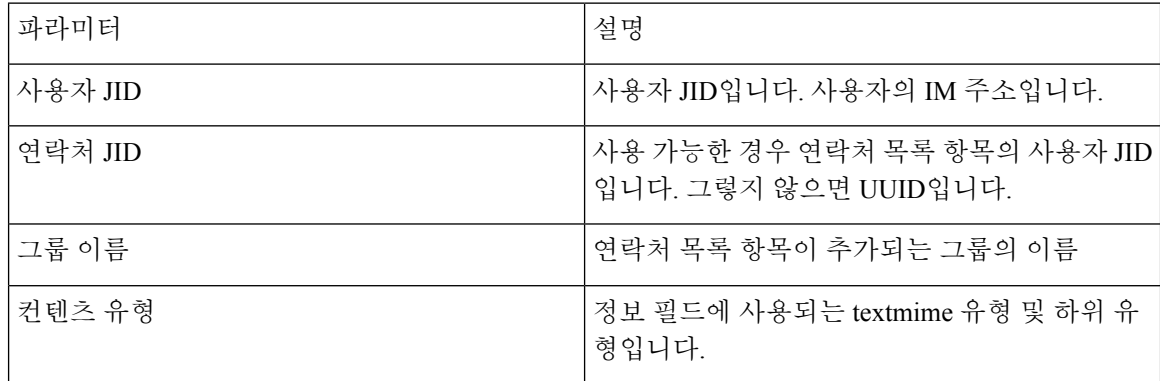

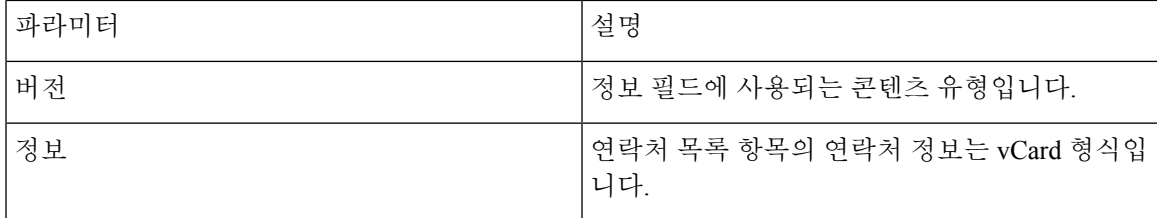

다음은 샘플 CSV 파일 항목입니다.

```
user2@cisco.com,ce463d44-02c3-4975-a37f-d4553e3f17e1,group01,text/directory,3,BEGIN:VCARD
ADR;TYPE=WORK:ADR\;WORK:\;\;123 Dublin rd\,\;Oranmore\;Galway\;\;Ireland
EMAIL;TYPE=X-CUSTOM1;X LABEL=Custom:testuser01@test.com N:test;user;;; NICKNAME:pizzaguy01
ORG:ABC TEL;TYPE=WORK,VOICE:5323534535 TITLE:QA VERSION:3.0 END:VCARD
```
사용자 위치 세부 정보 내보내기에 대한 파일 세부 정보

사용자 위치 세부 정보는 다음 형식의 CSV 파일로 내보낼 수 있습니다.

<User JID>,<Access Type>,<Create Time>,<Item ID>,<Resource ID>,<Message Text>

 $\sqrt{N}$ 

파일 자체의 크기와 사용자 위치 정보 손상 위험이 있으므로 내보낸 CSV 파일을 수동으로 수정하지 않는 것이 좋습니다. 주의

다음 표에서는 내보내기 파일의 파라미터에 대해 설명합니다.

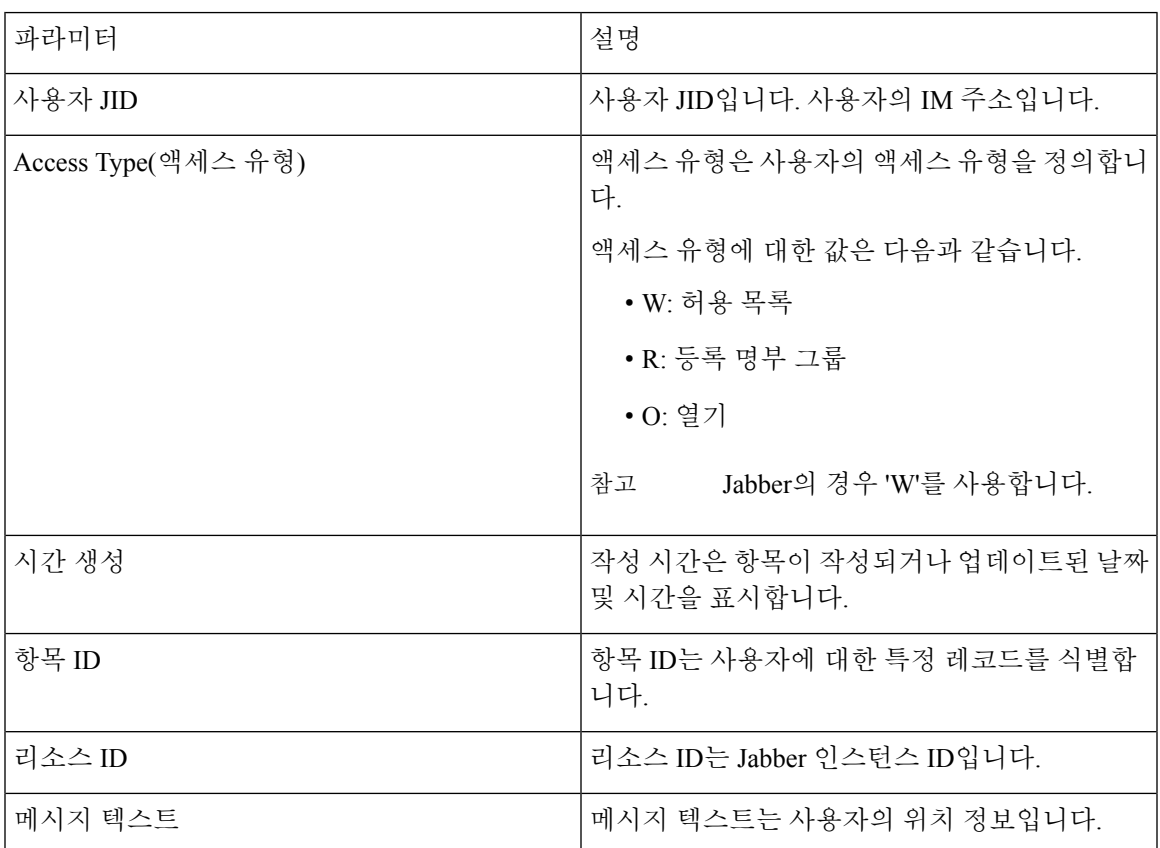

```
다음은 샘플 CSV 파일 항목입니다.
```

```
userA@example.com,W,2021-01-22
10:11:18.000001,7d0ec34c-458f-4fd2-9d15-58accac4af00,jabber_7151,
<geoloc
```
xmlns='http://jabber.org/protocol/geoloc'><description>newlocation104</description><street>104</street><mobile>0</mobile><enable>1</enable></geoloc>

## 사용자 연락처 목록 벌크 가져오기

### 최대 연락처 목록 크기 확인

IM and Presence 서비스의 최대 연락처 목록 크기 및 최대 감시자 설정을 확인하십시오. 시스템 기본 값은 최대 연락처 목록 크기 200, 최대 관찰자 수 200입니다.

사용자 연락처 목록을 가져오는 동안에는 최대 연락처 목록 크기 및 최대 관찰자 수를 무제한으로 설 정하는 것이 좋습니다. 이 단계는 BAT를 사용하여 연락처 목록을 가져올 때 데이터 손실 없이 최대 연락처 목록 크기를 초과하더라도 마이그레이션된 각 사용자 연락처 목록을 완전히 가져옵니다. 모 든 사용자를 마이그레이션한 후 최대 연락처 목록 크기 및 최대 관찰자 수를 원하는 값으로 다시 설 정할 수 있습니다.

연락처를 가져오려는 사용자가 포함된 클러스터에 대해서만 최대 연락처 목록 크기를 확인하면 됩 니다. 프레즌스 설정을 변경하면 변경 사항이 클러스터의 모든 노드에 적용됩니다. 따라서 클러스터 내 IM and Presence 데이터베이스 게시자 노드에서만 이러한 설정을 변경해야 합니다.

다음에 수행할 작업

입력 파일 업로드, 8 페이지

### 입력 파일 업로드

다음 절차에서는 연락처 목록과 비 프레즌스 연락처 목록에 대해 BAT를 사용하여 CSV 입력 파일을 업로드하는 방법에 대해 설명합니다.

시작하기 전에

최대 연락처 목록 크기 확인, 8 페이지

프로시저

단계 **1 Cisco Unified CM IM and Presence** 관리에서 벌크 관리 > 파일 업로드**/**다운로드를 선택합니다.

단계 **2** 새로 추가를 클릭합니다.

단계 **3** 찾아보기를 클릭하고 CSV 파일을 찾아 선택합니다.

- 단계 **4** 목표를 설정하는 경우:
	- 연락처 목록에 대한 입력 파일을 업로드하려면 연락처 목록을 선택합니다. 사용자 연락처 목록 입력 파일에 대한 자세한 내용은 가져오기 연락처 목록에 대한 파일 세부 정보, 9 페이지의 내 용을 참조하십시오.
- 비 프레즌스 연락처 목록에 대한 입력 파일을 업로드하려면 비 프레즌스 연락처 목록을 선택합 니다. 비 프레즌스 사용자 연락처 목록 입력 파일에 대한 자세한 내용은 비 프레즌스 연락처 가 져오기에 대한 파일 세부 정보, 12 페이지의 내용을 참조하십시오.
- 사용자 위치 마이그레이션 세부 정보에 대한 입력 파일을 업로드하려면 사용자 위치 마이그레 이션을 선택합니다. 사용자 위치 세부 정보 입력 파일에 대한 자세한 내용은 사용자 위치 세부 정보 가져오기에 대한 파일 세부 정보, 12 페이지의 내용을 참조하십시오.

단계 **5** 트랜잭션 유형의 경우: 트랜잭션 유형으로 선택합니다.

- 연락처 목록에 대한 입력 파일을 업로드하려면 사용자 연락처 가져오기 **-** 파일 사용자 지정을 선 택합니다.
- 비 프레즌스 연락처 목록에 대한 입력 파일을 업로드하려는 경우 사용자의 비 프레즌스 연락처 가져오기를 선택합니다.
- 사용자 위치 마이그레이션 세부 정보에 대한 입력 파일을 업로드하는 경우 사용자 위치 세부 정 보 가져오기를 선택합니다.

단계 **6** 저장을 클릭하여 파일을 업로드합니다.

다음에 수행할 작업

새 벌크 관리 작업 만들기, 13 페이지

가져오기 연락처 목록에 대한 파일 세부 정보

입력 파일은 다음 형식의 CSV 파일이어야 합니다.

<User ID>,<User Domain>,<Contact ID>,<Contact Domain>,<Nickname>,<Group Name>,<State>

다음은 샘플 CSV 파일 항목입니다.

userA, example.com, userB, example.com, buddyB, General, 0

다음 표에서는 가져오기 파일의 파라미터에 대해 설명합니다.

I

 $\mathbf{r}$ 

 $\overline{\phantom{a}}$ 

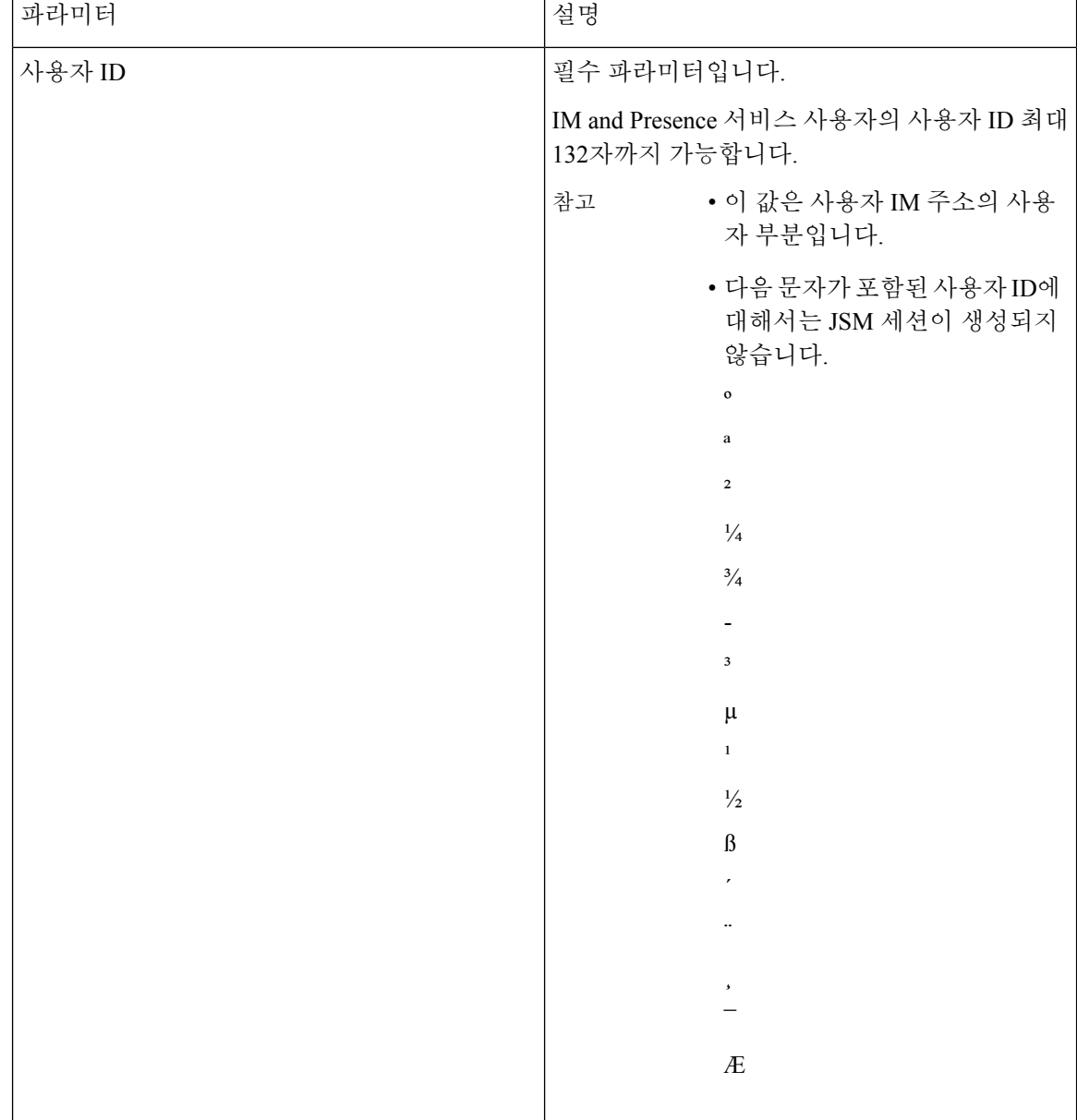

 $\mathbf{l}$ 

ш

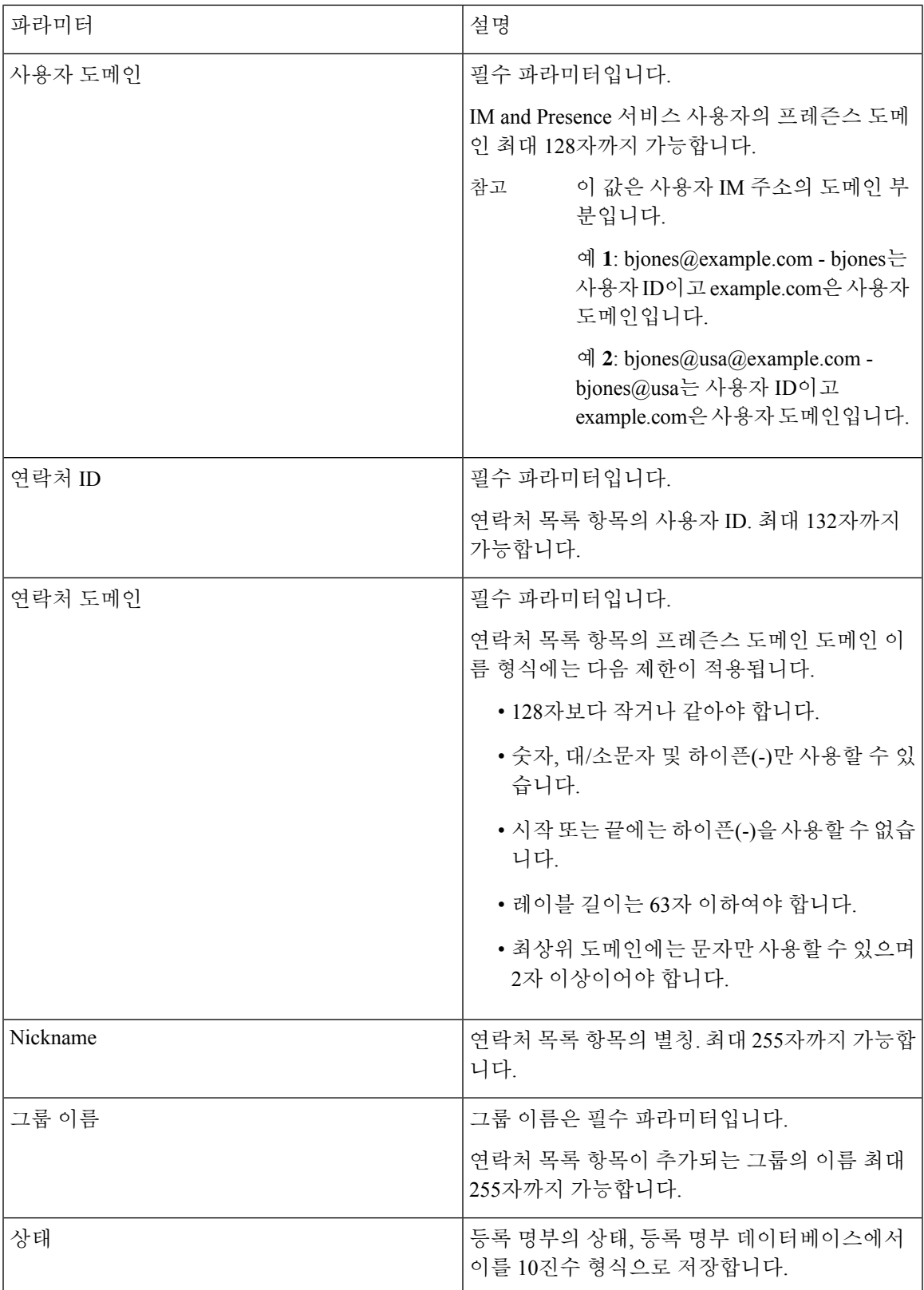

#### 비 프레즌스 연락처 가져오기에 대한 파일 세부 정보

입력 파일은 다음 형식의 CSV 파일이어야 합니다.

<User JID>,<Contact JID>,<Group Name>,<Content Type>,<Version>,<Info>

다음은 샘플 CSV 파일 항목입니다.

```
user2@cisco.com,ce463d44-02c3-4975-a37f-d4553e3f17e1,group01,text/directory,3,BEGIN:VCARD
ADR;TYPE=WORK:ADR\;WORK:\;\;123 Dublin rd\,\;Oranmore\;Galway\;\;Ireland
EMAIL;TYPE=X-CUSTOM1;X LABEL=Custom:testuser01@test.com N:test;user;;; NICKNAME:pizzaguy01
ORG:ABC TEL;TYPE=WORK,VOICE:5323534535 TITLE:QA VERSION:3.0 END:VCARD
```
### $\bigwedge$

파일 자체의 크기와 vCard 정보 손상 위험이 있으므로 CSV 파일을 수동으로 수정하지 않는 것이 좋 습니다. 주의

다음 표에서는 비 프레즌스 연락처에 대한 입력 파일의 파라미터에 대해 설명합니다.

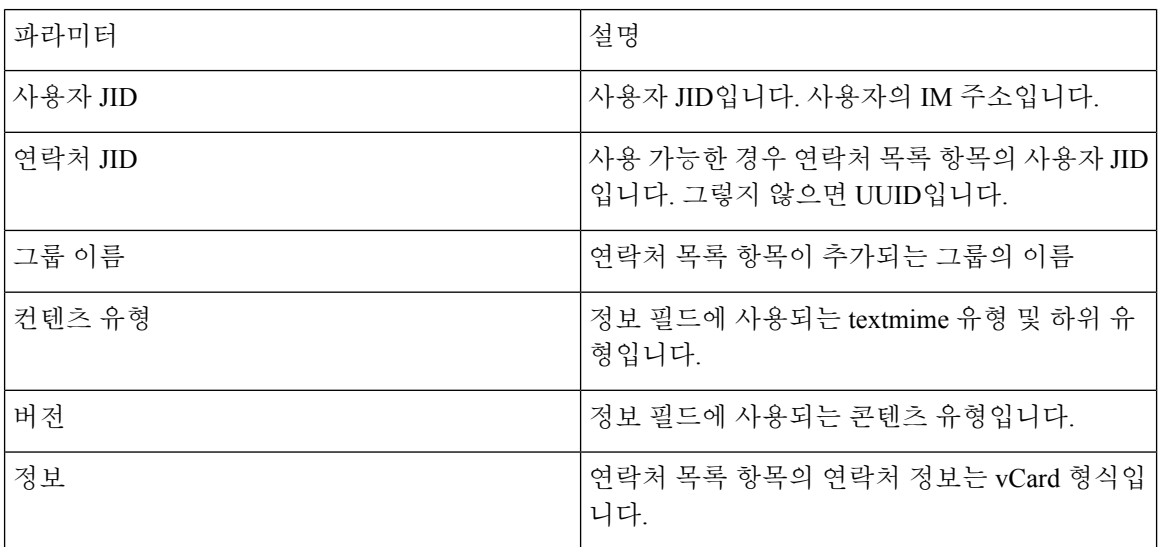

사용자 위치 세부 정보 가져오기에 대한 파일 세부 정보

입력 파일은 다음 형식의 CSV 파일이어야 합니다.

<User JID>,<Access Type>,<Item ID>,<Create Time>,<Resource ID>,<Message Text>

다음은 샘플 CSV 파일 항목입니다.

userA@example.com,W,7d0ec34c-458f-4fd2-9d15-58accac4af00,2021-01-22 10:11:18.000001,jabber\_7151,

<geoloc

xmlns='http://jabber.org/protocol/geoloc'><description>newlocation104</description><street>104</street><mobile>0</mobile><enable>1</enable></geoloc>

### $/ \! \! \! \Lambda$

파일 자체의 크기와 사용자 위치 정보 손상 위험이 있으므로 CSV 파일을 수동으로 수정하지 않는 것 이 좋습니다. 주의

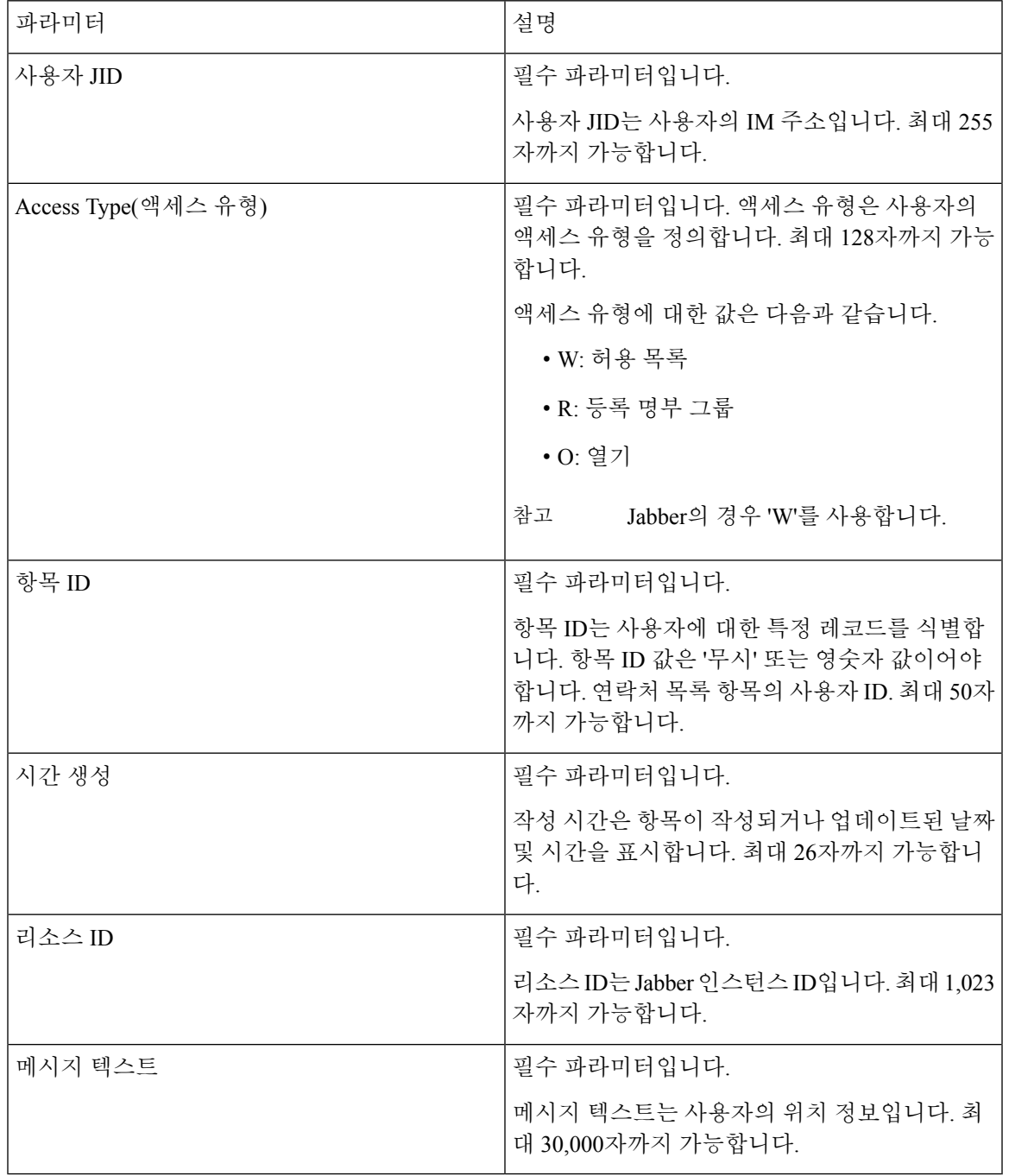

다음 표에서는 사용자 위치 정보에 대한 입력 파일의 파라미터에 대해 설명합니다.

새 벌크 관리 작업 만들기

Ι

연락처 목록 및 비 프레즌스 연락처 목록에 대한 새로운 벌크 관리 작업을 만듭니다.

시작하기 전에 입력 파일 업로드, 8 페이지

프로시저

- 단계 **1 Cisco Unified CM IM and Presence** 관리에서:
	- 연락처 목록에 대해 새로운 벌크 관리 작업을 만들려면 벌크 관리 > 연락처 목록 > 업데이트를 선택합니다.
	- 연락처 목록에 대해 새로운 벌크 관리 작업을 만들려면 벌크 관리 > 연락처 비 프레즌스 목록 > 비 프레즌스 연락처 목록을 선택합니다.
	- 사용자 위치 마이그레이션에 대한 새 벌크 관리 작업을 생성하려면 벌크 관리 > 사용자 위치 마 이그레이션 > 사용자 위치 세부 정보 가져오기를 선택합니다.

단계 **2** 파일 이름 드롭다운 목록에서 가져올 파일을 선택합니다.

단계 **3** 작업 설명 필드에 이 벌크 관리 작업에 대한 설명을 입력합니다.

단계 **4** 다음 중 하나를 선택합니다.

- 벌크 관리 작업을 즉시 실행하려면 즉시 실행을 클릭합니다.
- 벌크 관리 작업을 실행할 시간을 예약하려면 나중에 실행을 클릭합니다. BAT에서 작업을 예약 하는 방법에 대한 자세한 내용은 Cisco Unified CM IM and Presence 관리의 온라인 도움말을 참조 하십시오.

단계 **5** 제출을 클릭합니다. 작업을 즉시 실행하도록 선택한 경우 제출을 클릭하면 작업이 바로 실행됩니다.

다음에 수행할 작업

벌크 관리 작업의 결과 확인, 14 페이지

### 벌크 관리 작업의 결과 확인

벌크 관리 작업이 완료되면 IM and Presence 서비스 BAT 도구는 연락처 목록 가져오기 작업의 결과 를 로그 파일에 기록합니다. 로그 파일에는 다음 정보가 포함됩니다.

- 성공적으로 가져온 연락처의 수
- 연락처 가져오기를 시도하는 동안 발생한 내부 서버 오류의 수
- 가져오지 못한(무시된) 연락처의 수. 로그 파일 끝에는 무시된 각 연락처의 이유가 나열됩니다. 연락처를 가져오지 못한 이유는 다음과 같습니다.
	- 잘못된 형식 필수 필드가 누락되었거나 비어 있는 등 행 형식이 잘못되었습니다.
	- 잘못된 연락처 도메인 연락처 도메인의 형식이 잘못되었습니다. 연락처 도메인의 유효한 형식은 사용자 연락처 목록 벌크 가져오기와 관련된 항목을 참조하십시오.
- 자신을 연락처로 추가할 수 없음 연락처가 사용자 자신인 경우에는 사용자의 연락처를 가 져올 수 없습니다.
- 사용자 연락처 목록이 제한 초과 최대 연락처 목록 크기에 도달하여 해당 사용자에 대해 연락처를 더 이상 가져올 수 없습니다.
- 사용자가 로컬 노드에 할당되지 않음 사용자가 로컬 노드에 할당되지 않았습니다.
- BAT 작업 조기 종료의 원인이 된 오류 때문에 처리되지 않은, CSV 파일의 연락처 수. 이 오류는 거의 발생하지 않습니다.
- 이 로그 파일에 액세스하려면 다음 절차를 완료하십시오.

시작하기 전에

새 벌크 관리 작업 만들기, 13 페이지

프로시저

- 단계 **1 Cisco Unified CM IM and Presence** 관리에서 벌크 관리 > 작업 스케줄러를 선택합니다.
- 단계 **2** 찾기를 클릭하고 연락처 목록 가져오기 작업의 작업 ID를 선택합니다.
- 단계 **3** 로그를 열려면 로그 파일 이름 링크를 클릭합니다.

I

 $\overline{\phantom{a}}$ 

번역에 관하여

Cisco는 일부 지역에서 본 콘텐츠의 현지 언어 번역을 제공할 수 있습니다. 이러한 번역은 정보 제 공의 목적으로만 제공되며, 불일치가 있는 경우 본 콘텐츠의 영어 버전이 우선합니다.